## **Cadastrando e excluindo o aluno no contraturno**

Ao realizar o login no sistema do SigAlimentar, clique em "Gestão" e em seguida "Escolar":

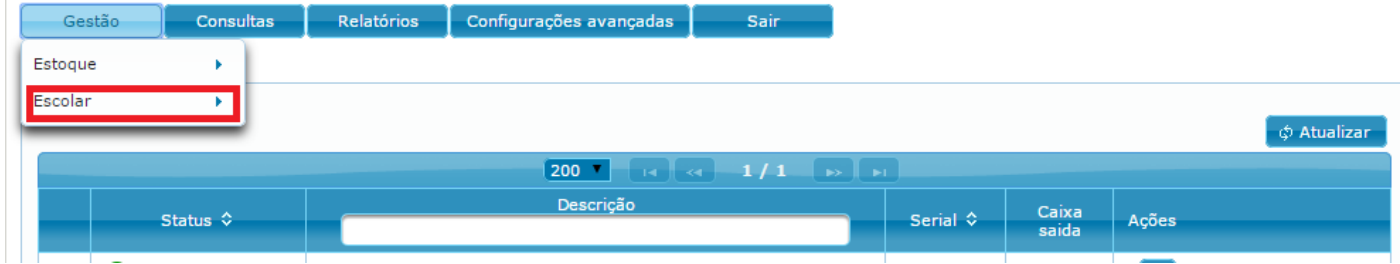

Em seguida clique em "Pessoa":

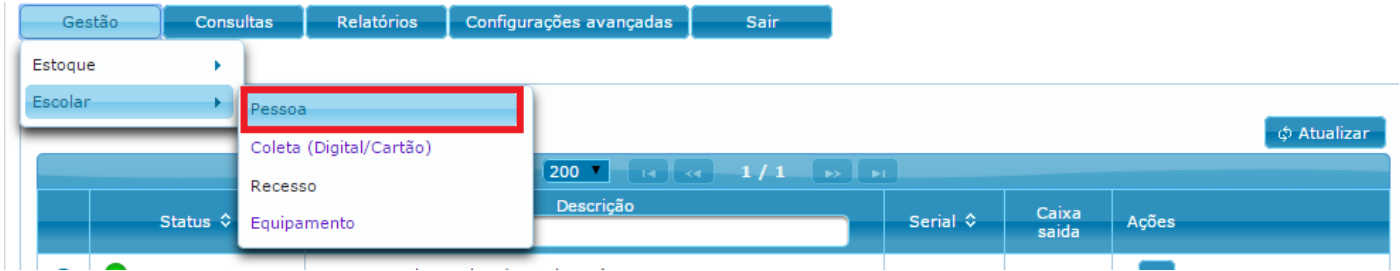

Você deve inserir o nome do aluno na pesquisa conforme imagem abaixo:

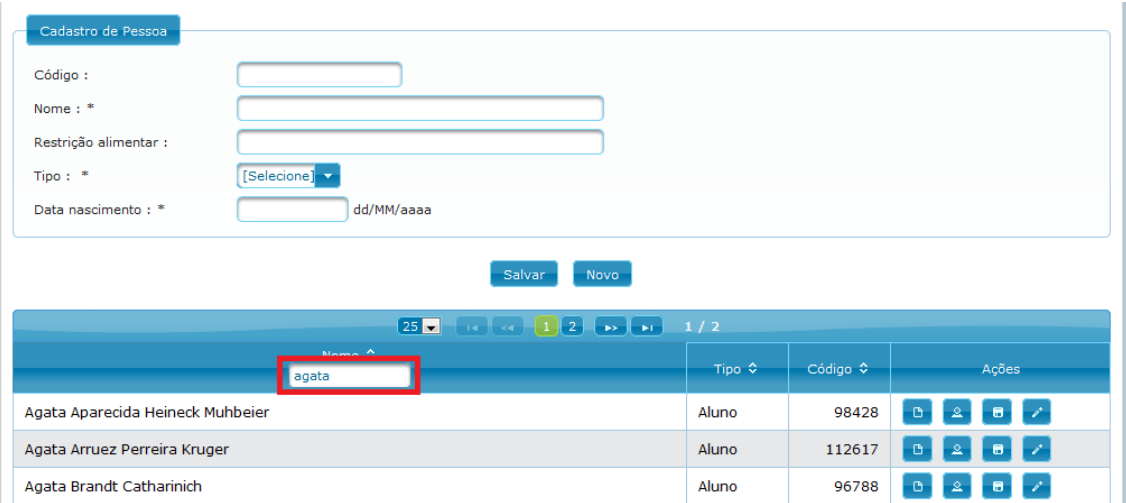

Quando encontrar o aluno, clique no primeiro ícone, conforme imagem abaixo:

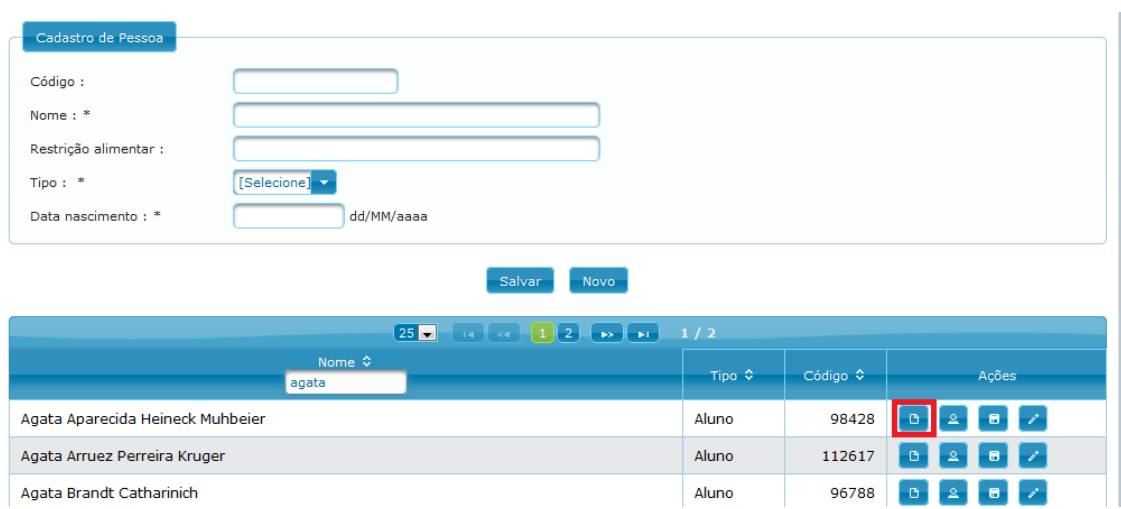

Na tela seguinte, você deve selecionar a opção "Curso – Série – Turno", escolha o contraturno do aluno, podendo este ser matutino ou verspertino:

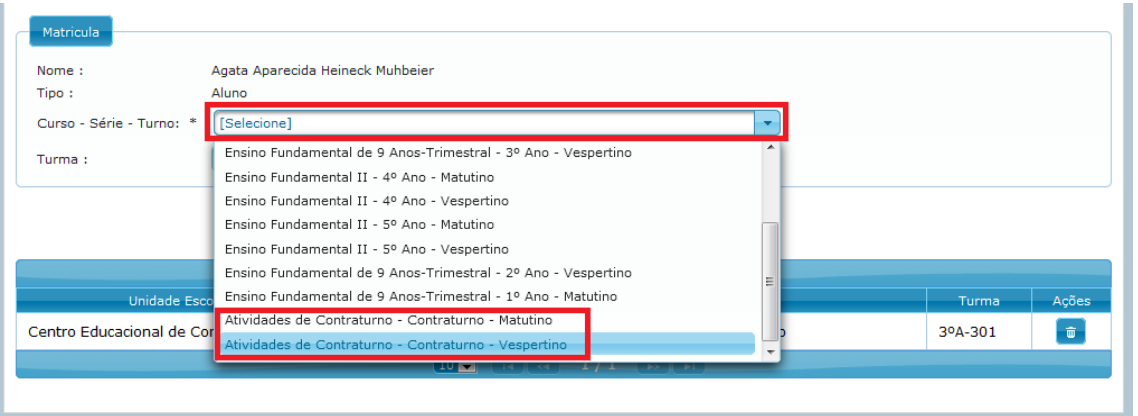

Em seguida, na opção "Turma" você deve descrever a atividade do aluno, recomendamos que utilizem um padrão, como por exemplo: EVA, REMO, Sala Multi, Integrar, etc.

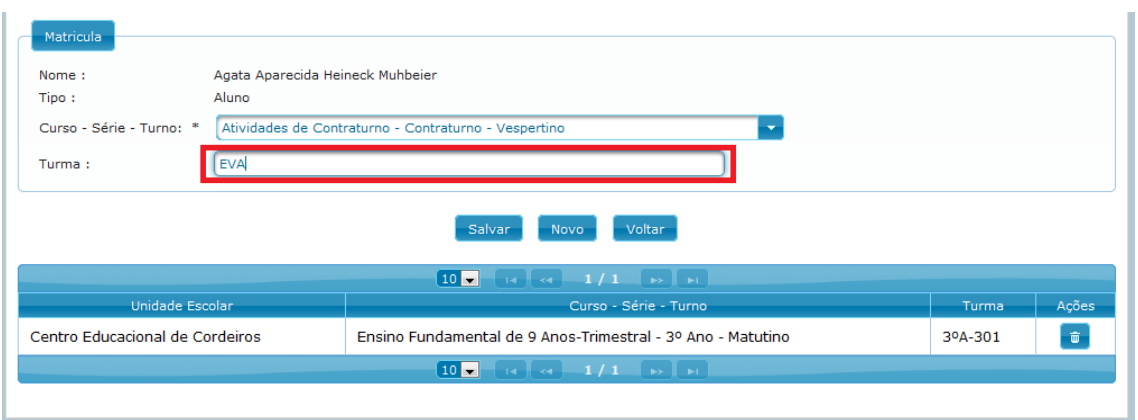

## Em seguida clique em "Salvar":

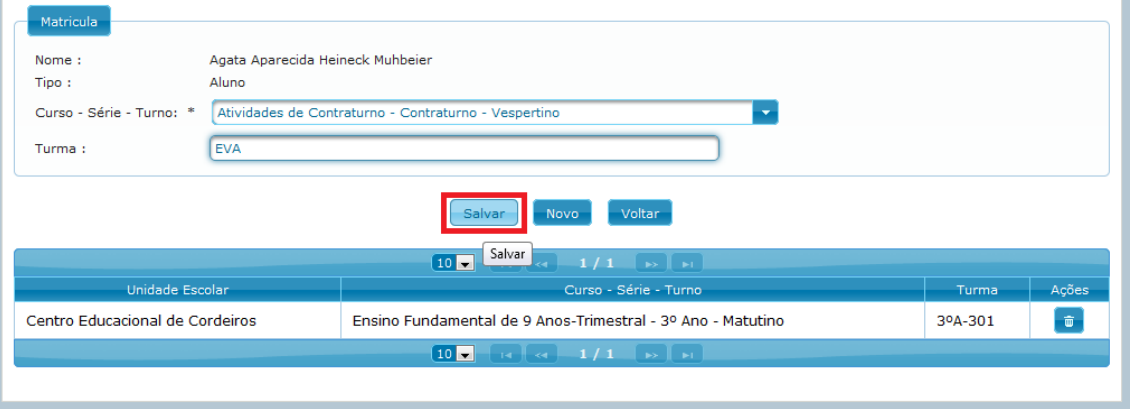

Caso o aluno não esteja mais neste contraturno, basta você realizar o caminho até chegar nesta tela e clicar no ícone de lixeira ao lado da atividade de contraturno do aluno:

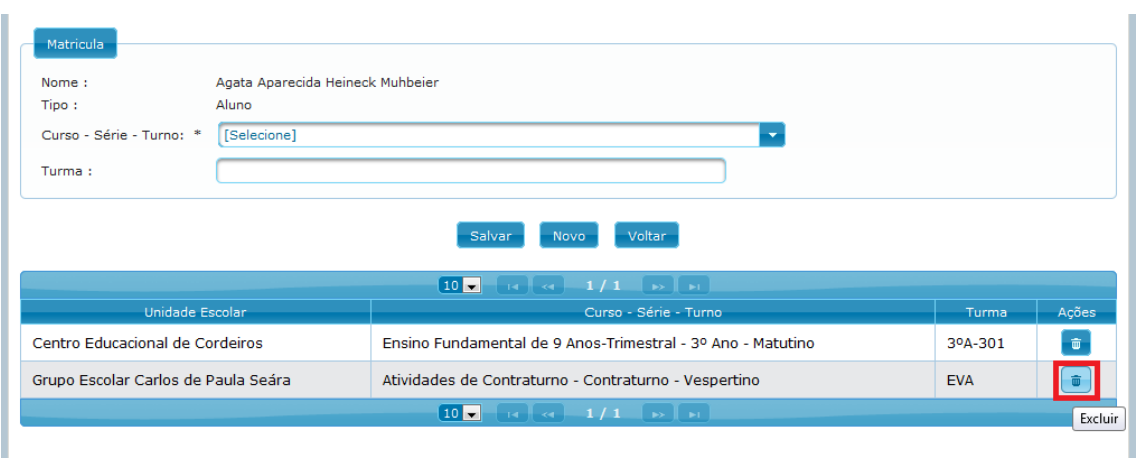

O sistema vai confirmar se você deseja realmente excluir, então escolha "Sim":

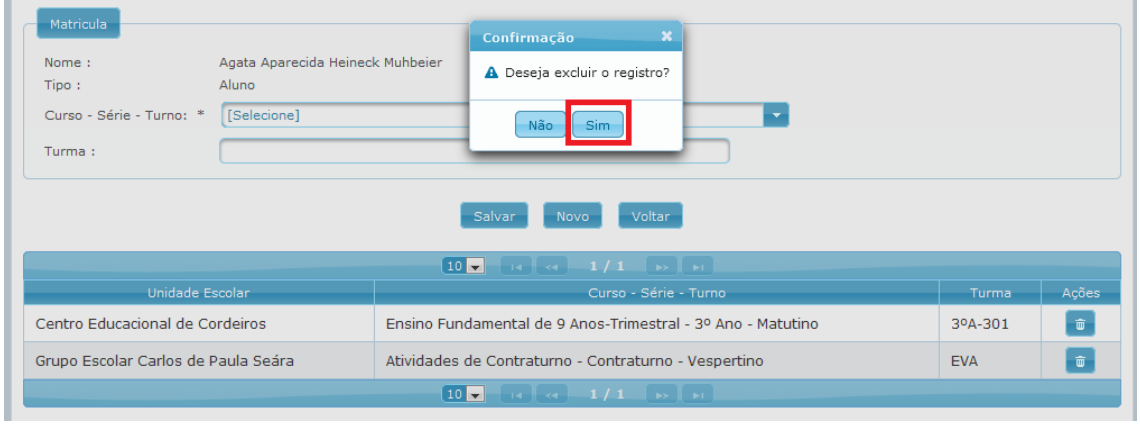